## **Getting Started Using Zoom (Students)**

**Step 1:** Visit the Saint Leo Zoom information page at [https://saintleo.zoom.us](https://saintleo.zoom.us/)

**Step 2:** Click *Sign in* to be taken to the Saint Leo Okta portal.

**Step 3:** Once you sign in to Okta, click on the **ZOOM** icon under the *Resources* tab.

Then follow these steps to [activate your Saint Leo Zoom Pro account](https://itod.saintleo.edu/Mediasite/Play/ac12aa2c482e404aaf8e33432fe7d3641d) and get started.

**Step 4:** Download the [Zoom Client](https://support.zoom.us/hc/en-us/categories/200101697) for your computer. Once you have installed the

application, open it up.

**Step 5:** Click **Sign in with SSO** and the type **saintleo.** You will now be prompted to login to Okta.

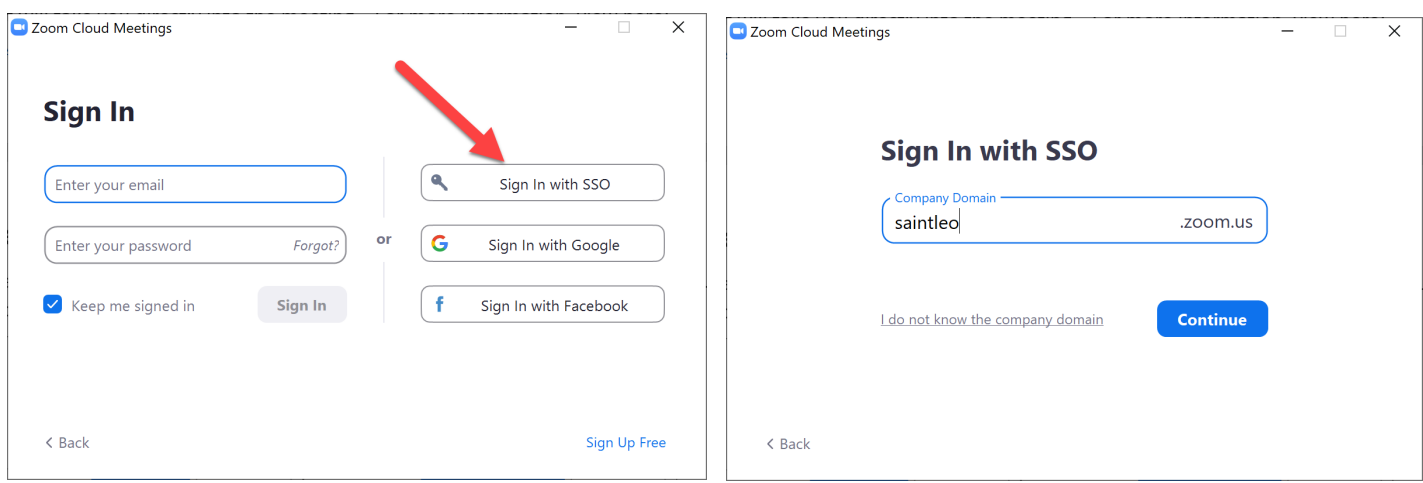

**Step 6:** Once you are logged in to the Zoom client, click the following link to join a test meeting in Zoom. <https://zoom.us/test>

**Step 7:** Now [configure your audio and video.](https://support.zoom.us/hc/en-us/articles/201362283-Testing-computer-or-device-audio) You can also try out the Zoom room display [options.](https://support.zoom.us/hc/en-us/articles/201362323-Changing-the-video-layout-Active-Speaker-View-and-Gallery-View-)

If your instructor sends you a Zoom link directly, you can skip steps 8 and 9. Just click on the link and it will take you directly into the meeting. For more information, view here: <https://support.zoom.us/hc/en-us>

**Step 8:** From the [Okta](https://saintleo.okta.com/) page, now open **COURSES**. Go to the **Activities** tab and scroll down to *Zoo***m**. If you receive the message "*Redirect to Zoom*", select **click here.** 

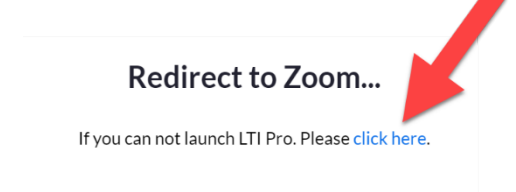

**Step 9:** Click on the Join button located on the screen. If everything has been installed correctly, you should be good.

## **Troubleshooting**

If you see either of these messages, click on the blue button

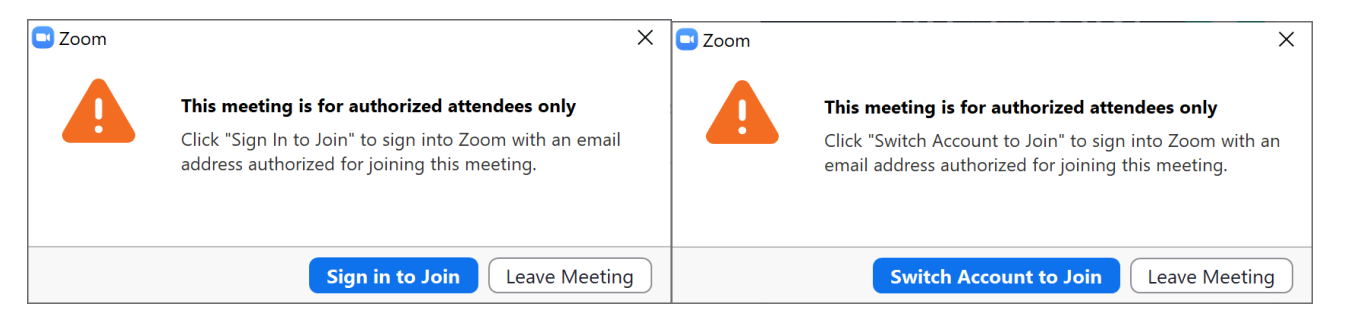

Click **Sign in with SSO** and the type **saintleo.** You will now be prompted to login to Okta.

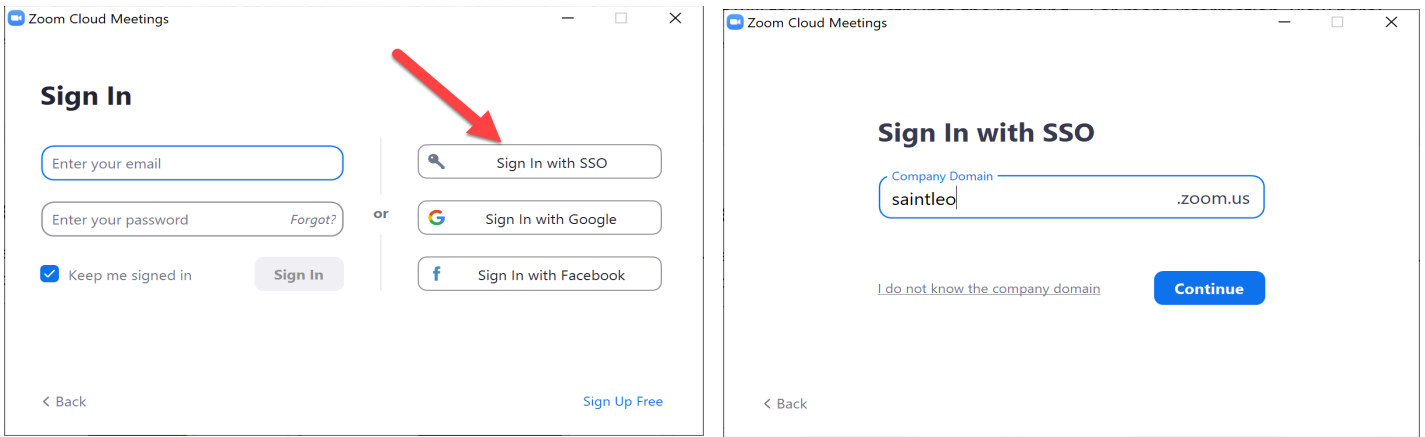

## **Below are instructions for:**

- 1. [Participant Controls in Zoom](https://support.zoom.us/hc/en-us/articles/200941109-Participant-controls-in-a-meeting)  You can also watch the Basic In-Meeting Navigation [Video](https://youtu.be/Dcd6nNmtGo0)
- 2. [Chat in Zoom](https://support.zoom.us/hc/en-us/articles/360056768612-How-to-use-Zoom-Chat)  You can also watch the [Zoom In-Meeting Chat and Reactions](https://youtu.be/0ZxPLJC4NMc) video
- 3. [Zoom Virtual Backgrounds and Video Filters](https://youtu.be/4CtzOslMRs8)  You can download [Zoom Virtual](https://explore.zoom.us/en/virtual-backgrounds/)  [backgrounds here](https://explore.zoom.us/en/virtual-backgrounds/)
- 4. [Zoom Whiteboard](https://support.zoom.us/hc/en-us/articles/5304058491405#h_01G0140GBDZ688CT8TMQHXS9R5)  You can also watch this video on [Creating and Collaborating with](https://youtu.be/0bRzpVhd4VE)  [Zoom Whiteboard](https://youtu.be/0bRzpVhd4VE)